# *Clicker*

Clicker exercises are useful for classroom assessment. This method of assessment is used in order to determine the level of understanding that students have of a particular concept while you are still busy lecturing. The most common method of using the clicker tool is for a lecturer to have completed a portion of the lecture and then ask the students a question/questions about the work that has been covered. Student's responses serve as an indication of their understanding and what needs to be revised.

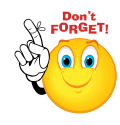

**We advise that if you want to use clicker activities on a regular basis in class, you reset responses after each class. This way, the students are alerted to the fact that for** *your* **class, they just have to remember one clicker number.**

### **Phase 1: Settings**

Click on the following:

- $\triangleright$  Step 1: Turn editing on
- + Add an activity or resource **Step 2:**
- **Step 3:** Enter the Name and Description for your Clicker

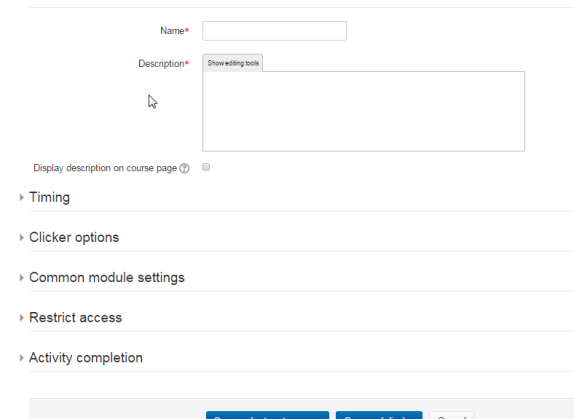

- **Step 4:** Set the timing to allow access to the activity during class time only
- **Step 5:** Do not hide the activity as it will not be available for access if it is hidden
- Save and display **Step 6:**
- **Step 7:** Add your questions on the next screen and Save

**No part of this document may be reproduced or distributed in any form or by any means, or stored in a data base or retrieval system, without the prior written permission of the Centre for Learning Technologies, Stellenbosch University.**

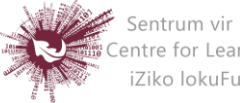

 **Step 8:** The clicker number will appear at the top of the screen. Save this/record this somewhere for sharing with your students.

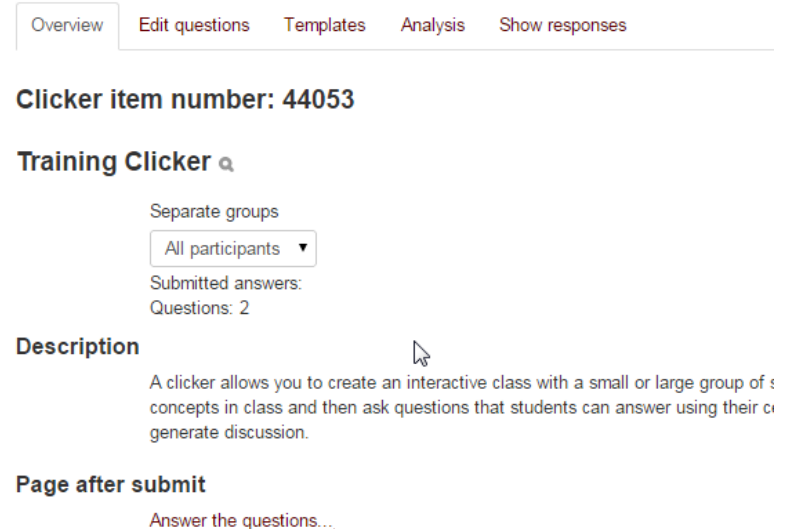

# **Phase 2: Preparing to use the clicker activity in class**

There are a few tricks to ensuring that your clicker activity goes as planned in class.

- **Step 1:** Check to see if your students have mobile devices that can connect to the internet or Wi-Fi (if you have it available in class)
- **Step 2:** Test out the clicker activity first before using it officially
- **Step 3:** Explain to the students that you are using this to ensure that they understand the work
- **Step 4:** Set up your slides/presentation materials so that clicker activities are used after a few slides of content before moving on to a new concept.
- **Step 5:** Most browsers will work, opera mini is best for Nokia and Blackberry if they are not using newer devices.
- **Step 6:** Encourage the students to bookmark the page on their phones: **yourls.sun.ac.za/c**
- **Step 7:** This address is the ONLY way for them to participate in the clicker activity correctly. They **should not** be accessing the activity via SUNLearn.

**No part of this document may be reproduced or distributed in any form or by any means, or stored in a data base or retrieval system, without the prior written permission of the Centre for Learning Technologies, Stellenbosch University.**

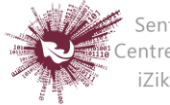

## **Phase 3: Access for students**

How to tell the students how to access the clicker

**Step 1:** Instruct students to go to<http://yourls.sun.ac.za/c>

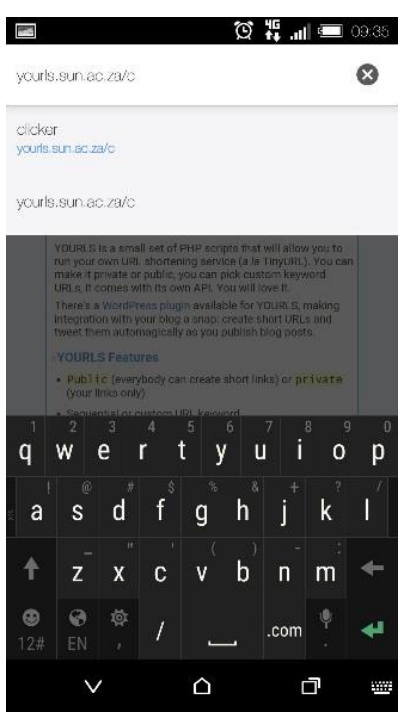

**Step 2:** Students enter the clicker code

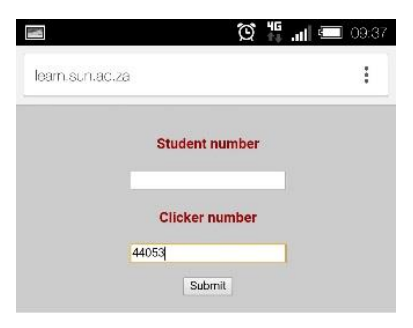

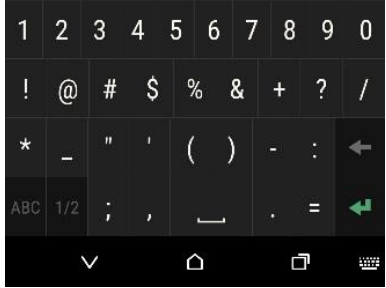

**No part of this document may be reproduced or distributed in any form or by any means, or stored in a data base or retrieval system, without the prior written permission of the Centre for Learning Technologies, Stellenbosch University.**

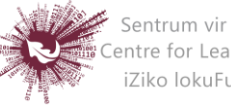

- **Step 3:** Students respond to the question
- **Step 4:** Students click submit

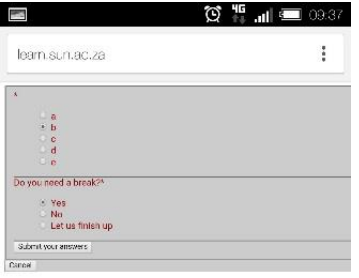

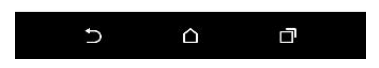

#### **Phase 4: Viewing responses**

To view the responses of students:

- **Step 1:** Click on the Clicker activity on your SUNLearn page
- **Step 2:** Click on Analysis

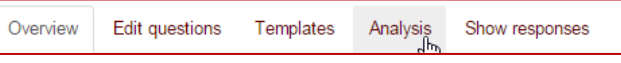

- **Step 3:** The analysis will give you an overview of the responses
- **Step 4:** You can export to excel from there

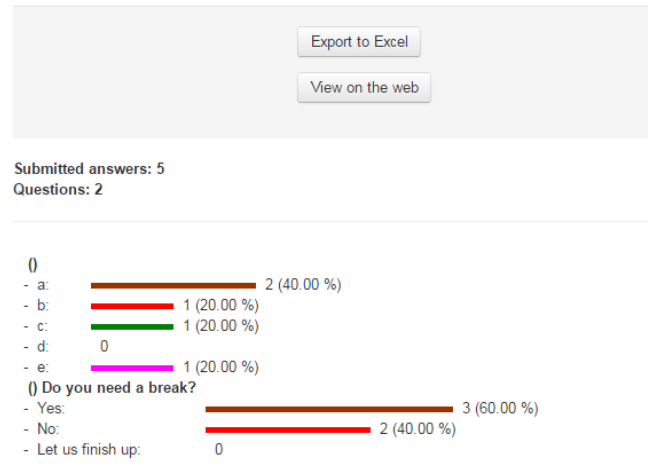

**No part of this document may be reproduced or distributed in any form or by any means, or stored in a data base or retrieval system, without the prior written permission of the Centre for Learning Technologies, Stellenbosch University.**

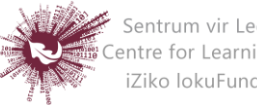

### **Phase 5: How to reset responses to allow you to use the clicker number again:**

- **Step 5:** Click: Course administration in the left navigation bar
	- $\overline{\phantom{a}}$  Course administration Edit settings Course completion  $\triangleright$  Users Unenrol me from Learn Team Training  $\overline{\mathsf{T}}$  Filters Reports Grades C Outcomes Badges *<u><u></u>* Backup</u> Restore lmport  $\overline{\mathcal{O}}$  Publish  $\bigcirc$  Reset **Cuestion** b
- **Step 6:** Click Reset
- **Step 7:** Scroll down to Clicker and select the one you would like to reset:

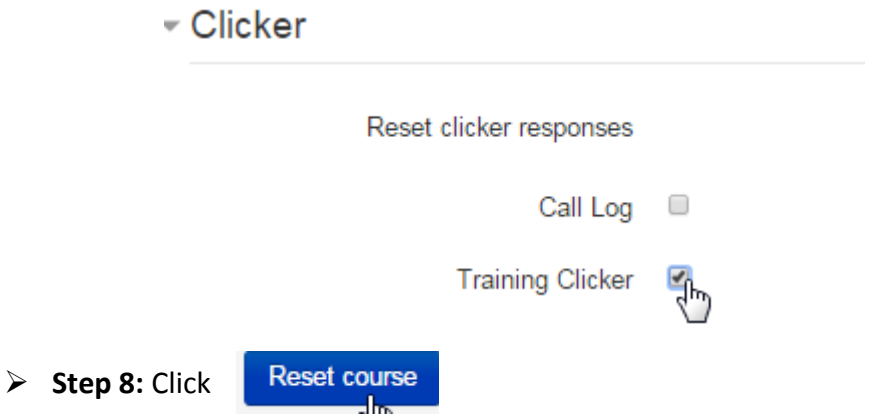

 **Step 9:** This will reset that particular activity only. DO NOT click anything else on that page.

**No part of this document may be reproduced or distributed in any form or by any means, or stored in a data base or retrieval system, without the prior written permission of the Centre for Learning Technologies, Stellenbosch University.**

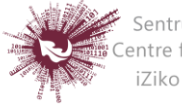